## **PC 端谷歌浏览器 Facebook cookie 登陆说明**

1.谷歌浏览器打开下面的网址下载并安装插件 (Cookie-Editor):

https://chrome.google.com/webstore/detail/cookie-editor/hlkenndednhfk ekhgcdicdfddnkalmdm

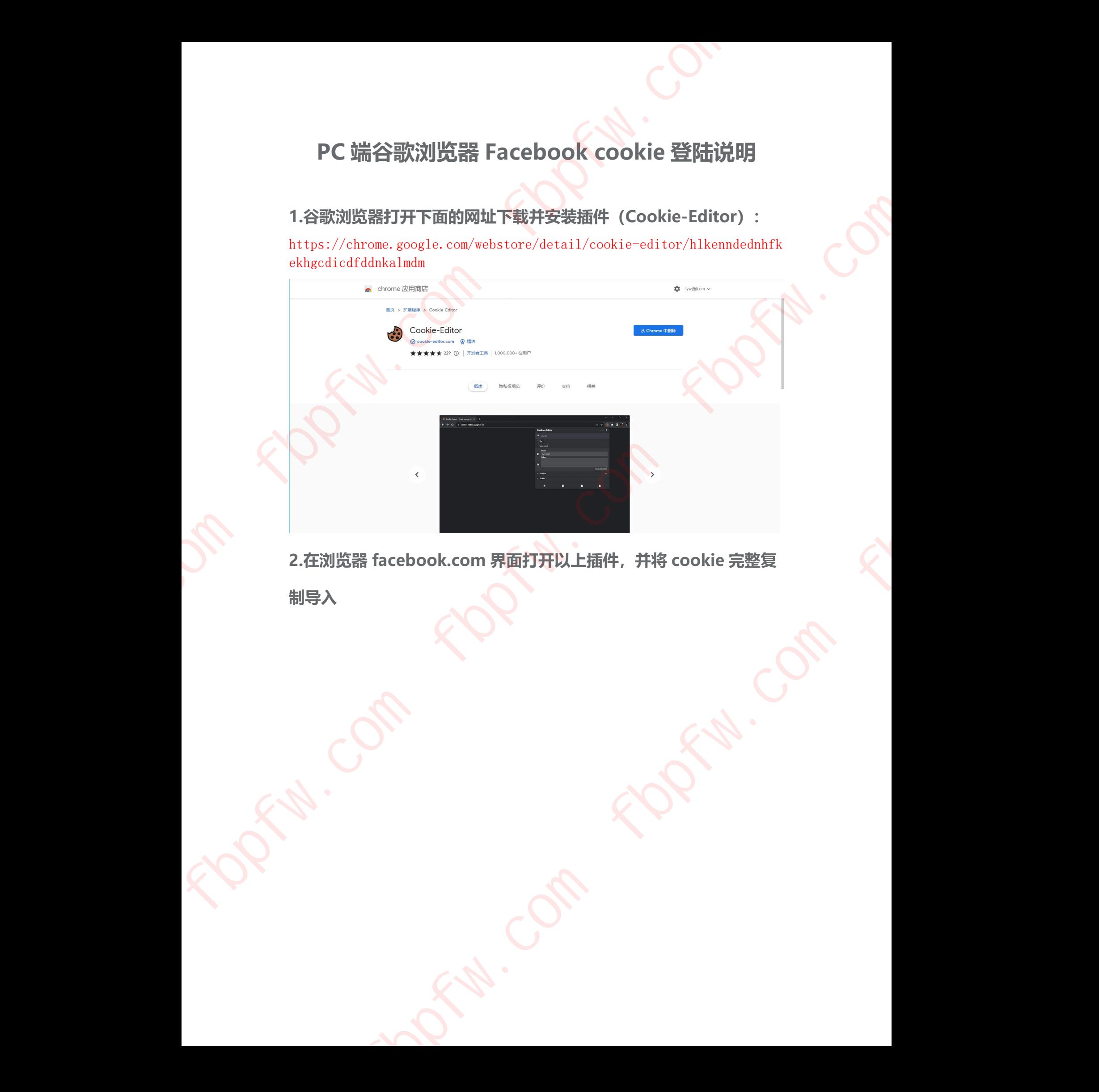

**2.在浏览器 facebook.com 界面打开以上插件,并将 cookie 完整复 制导入** For Cancal

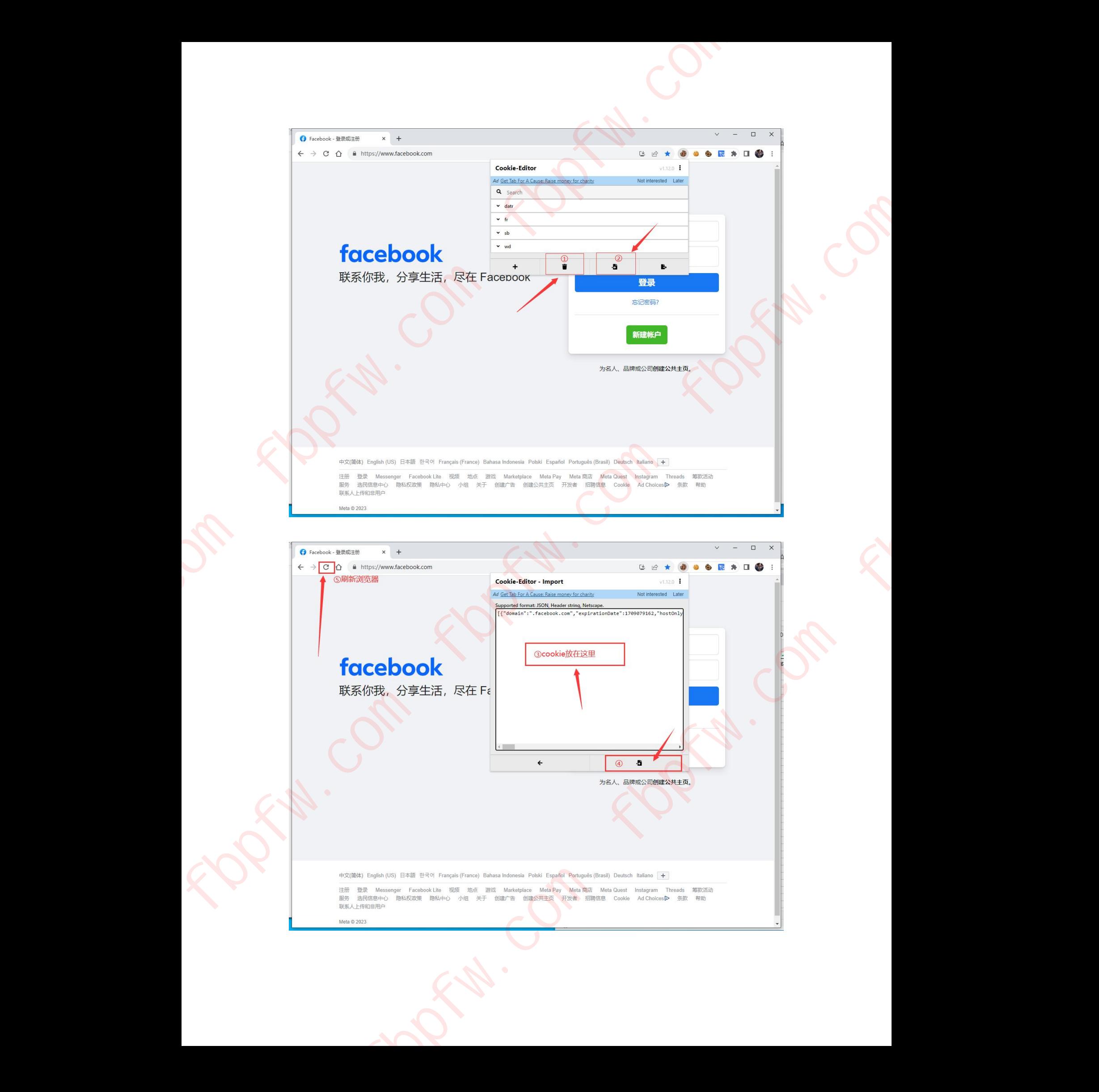

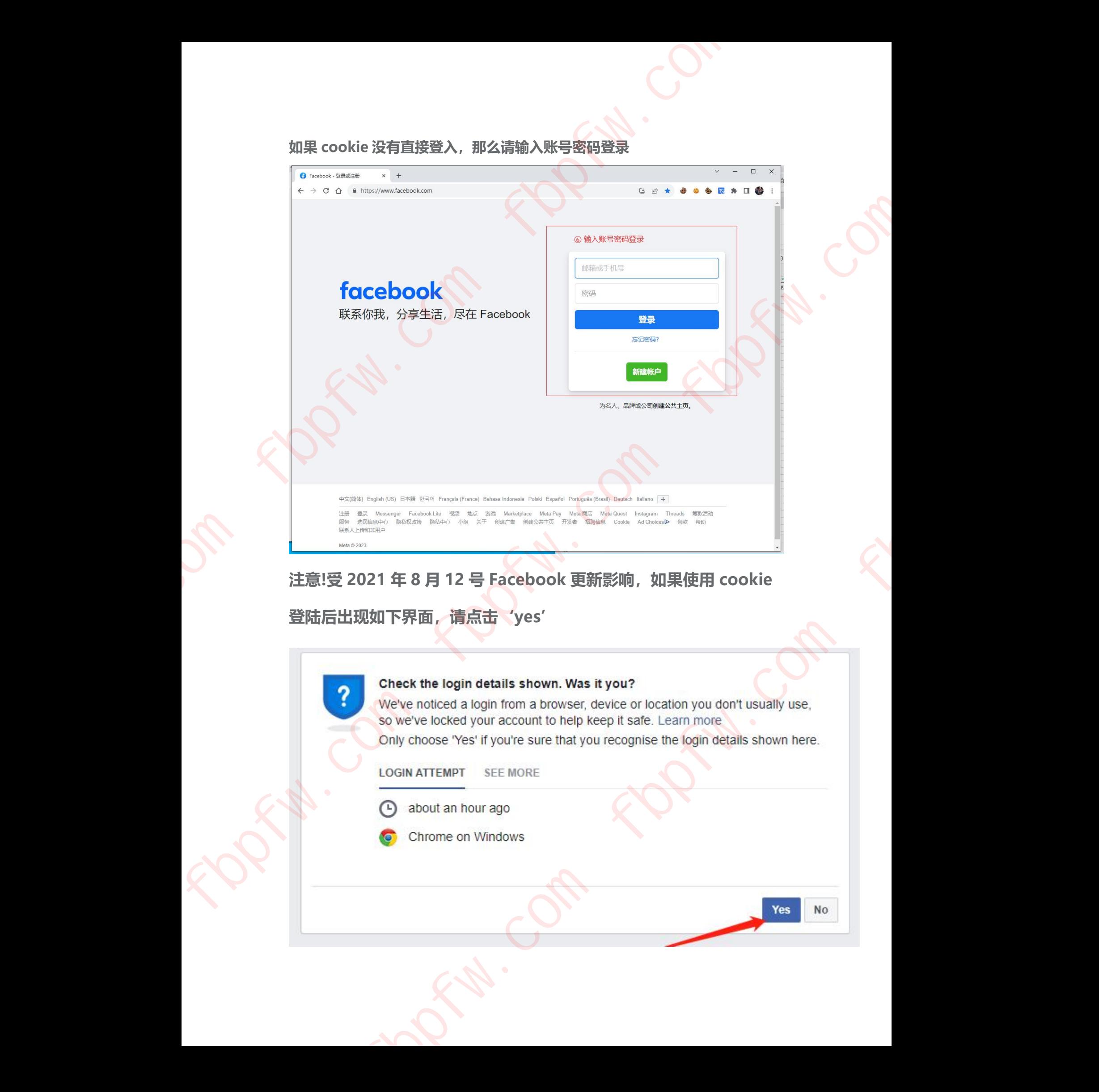

**如果 cookie 没有直接登入,那么请输入账号密码登录**

## **注意!受 2021 年 8 月 12 号 Facebook 更新影响,如果使用 cookie**

**登陆后出现如下界面,请点击'yes'**

you?<br>evice or location you don't usually use,<br>ep it safe. Learn more<br>recognise the login details shown here.

**登陆后应避免点击退出登陆账号,使用过程中切忌换设备二次登陆账 号,否则可能异常!**

**注意:即使账号使用过程中错误的点击了退出账号,导致 cookie 失效无 法正常使用 cookie 登陆,而且账密登陆账号异常,仅需在浏览器 Facebook 网站正确导入 cookie 后并刷新即可再用账密登陆。**

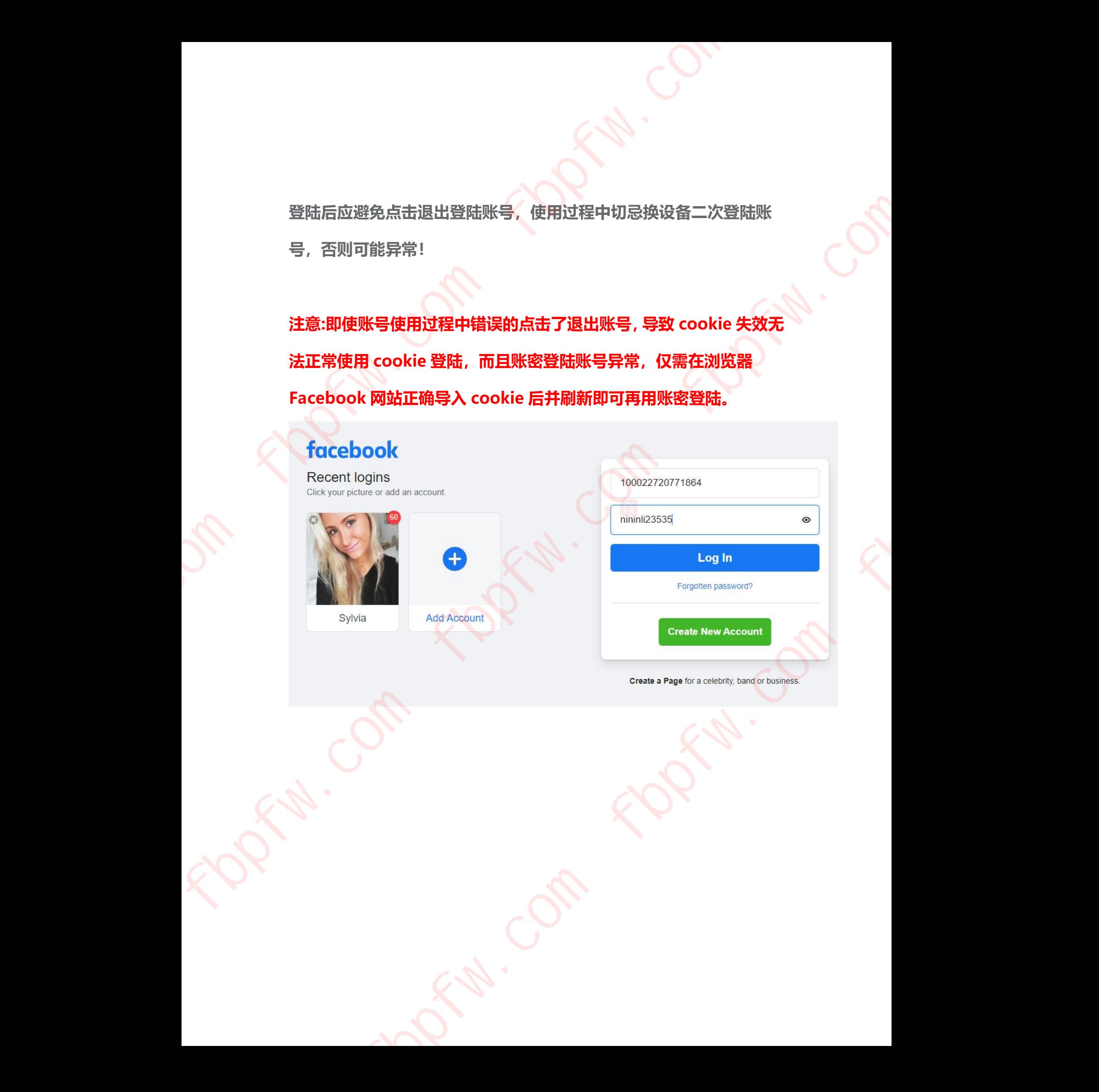